#### IDEA GROUP PUBLISHING

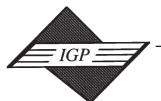

701 E. Chocolate Avenue, Suite 200, Hershey PA 17033-1240, USA Tel: 717/533-8845; Fax 717/533-8661; URL-http://www.idea-group.com

**ITP4988** 

## The Use of Quick Reference Guides in Teaching Adults Technology

Maria H.Z. Kish Duquesne University, Instructional Technology Program, USA, zankish@hotmail.com

#### **ABSTRACT**

It is important to have adult learners experience meaningful learning, especially in an instructional technology course. To do this, instructors of such courses need to consider the needs of adult learners as well as components of best educational practices. One way of ensuring such learning takes place is to have the students engage in an activity that incorporates these things. One such activity is the development of a quick reference guide, or an overview that highlights the main actions, procedures, and commands of a software package. This activity, when preceded by helpful directions, examples, and an advanced organizer can produce many positive results.

#### INTRODUCTION

This article examines the use of quick reference guides in an instructional technology course on multimedia applications. It addresses the needs of adult learners and best educational practices, or "those everyday phrases used to describe solid, reputable, state-of-theart work in a field" (Zemelman, Daniels & Hyde, 1998, p.viii). Quick Reference guides have been used to provide learners with overviews of various software products, hardware, and even procedures used in specific institutions for communication purposes. Quick reference guides have many uses, but primarily they save people time when they use them to provide information quickly and concisely, whereas lengthy reference manuals, or user guides, require much more reading time. Often, they are included with a user guide for a software package. They are also available commercially for general subjects such as Algebra, Physics, or English. Alternatively, they are provided as brief overviews to orient new employees to common procedures at a particular business. Quick reference guides can be created by anyone. In an instructional technology course, quick reference guides can be created by the students to ensure their independent learning, reflective and critical thinking, and higher levels of cognition, including synthesis and evaluation. Such an activity involves students in writing their own guides to clarify their thoughts so that they have a document to reference when needed.

Quick reference guides are use to provide a brief orientation to a subject, specific product, or an organization. In general, an effective quick reference guide is clearly written, uses the appropriate terminology required for a user's understanding, highlights important commands or procedures, and provides a thorough overview. Several examples of quick reference guides that show these attributes are mentioned in this paper. One example is the Chicago Style Guide Quick Sheet developed by the Baker Library of the Harvard Business School, which displays information in tabular format on how to cite references via a table, that type of document, format of the citation, and examples. This site is at http://www.library.hbs.edu/workshops/fac-assist/ ChicagoQuickSheet.htm . Another example is the Vi Quick Reference Guide, which includes the commands and procedures used in how to navigate with a Vi text editor and how to edit text within the editor (Zhang, 1999). This can be obtained at this address: http://dcfonline.sfu.ca/ ying/linux/vi/vi-reference.pdf. One example of a quick reference guide written to orient individuals to the different teaching support services available within a university is http://www.albany.edu/cetl/resources/ quickref.html, which is set up for the University at Albany, State University of New York. Usually quick reference guides are used to orient individuals about a particular topic. However, instructors can have students create quick reference guides so that students are more involved in their own learning by reviewing and documenting what they have learned.

The author attempted to replicate the elements of quick reference guides included in the previous sites listed, and then went a step further by showing others how they can create and use such guides on their own. She designed a quick reference guide activity for a class she taught during the spring and summer session of 2003 at Duquesne University, <u>Digital Imagery for Teachers</u>, Course Number GITED521. This course focused on assisting teachers in furthering their knowledge and seeking application of multimedia software programs. The software programs included those that would help students to produce digital images, develop web pages, and create digital designs. Even though the course was not focused on providing specific software training, the instructor taught the fundamentals of software programs such as Adobe Photoshop, Macromedia Dreamweaver, and Macromedia Flash to introduce students to the types of software packages that would allow them to create digital images, create digital illustrations, and create web sites, respectively.

Before the students were required to do the quick reference guide assignment, they had been assigned other projects that required a lot of hands-on computer experience with the software programs, such as developing a digital poster in Adobe Photoshop, developing a digital cartoon book in Macromedia Flash, and creating a web site in Macromedia Dreamweaver that would include both of these assignments. The quick reference guide activity required students to work in one of three different groups - one group per software package. Students were able to select which software package they wanted to analyze, as long as each of the groups were filled. This was done so that everyone would have each group, the students analyzed one of these software packages, made note of the most important actions to be taken in that software package, worked through and document procedures, evaluated the final quick reference guide, and distributed it in both print and electronic formats. As the students learned about the software packages they were given an overview of each of them, which served as an advanced organizer from which they could draw the most important actions for each of these software packages. For example, the overview for Adobe PhotoShop provided to the students when they began to learn and work through Adobe Photoshop is shown in Figure 1. The students were also given examples of a quick reference guide, one of which appears in Figure 2.

### EDUCATIONAL CONSIDERATIONS WHEN DEVELOPING ASSIGNMENTS

Two essential considerations that were made in the development of quick reference guide activity were the factors related to help adults learn and the principles of best educational practice. Because these factors are closely related to the principles of best practice, their relationship and how they were considered in the design of the quick reference activity will be explored later in this paper.

When designing an instructional technology course for adults, the instructor should consider the needs of the adult learner. In this case, the following five factors related to helping adults learned were strongly considered:

Movement from dependent to independent, self-directed learn ing

#### 452 2004 IRMA International Conference

- 2. A growing reservoir of experience as a resource for learning
- 3. A readiness to learn related to social roles
- 4. Immediacy of application replacing future application
- Internal rather than external motivation (Knowles, 1984, pp. 9-12; Howell, 2001).

These five factors are closely related to what have been defined as the principles of best practice learning. The elements of best practice are included in the factors of adult learners. These 13 best practices, adapted from Steve Zemelman, Harvey Daniels and Arthur Hyde in Best Practice: New Standards for Teaching and Learning in America's Schools, are as follows:

- Student-centered: The best starting point for schooling is people's real interests: all across the curriculum, investigating students' own questions should always take precedence over studying arbitrarily and distantly selected "content."
- Experiential: Active, hands-on concrete experience is the most powerful and natural form of learning. Students should be immersed in the most direct possible experience of the content of every subject.
- Holistic: Students learn best when they encounter whole ideas, events, and materials in purposeful contexts, not by studying subparts isolated from actual use.
- Authentic: Real, rich complex ideas and materials are at the heart
  of the curriculum. Lessons or textbooks that water-down,
  control, or oversimplify content ultimately disempower stu
  dents.
- Expressive: To fully engage ideas, construct meaning, and re member information, students must regularly employ the whole range of communicative media – speech, writing, drawing, po etry, dance, drama, music, movement, and visual arts.
- Reflective: Balancing the immersion in experience and expres sion must be opportunities for learners to reflect, debrief, abstract from their experience what they have felt and thought and learned.
- Social: Learning is always socially constructed and often interactional; teachers need to create classroom interactions that "scaffold" learning.
- Collaborative: Cooperative learning activities tap the social power of learning better than competitive and individualistic approaches.
- 9. Democratic: The classroom is a model community; students learn what they live as citizens of the school.
- 10. Cognitive: The most powerful learning comes when students develop true understanding of concepts through higher-order thinking associated with various field of inquiry and through selfmonitoring of their thinking.
- Developmental: Students grow through a series of definable but not rigid stages, and schooling should fit its activities to the developmental level of students.
- 12. Constructivist: Students do not just receive content; in a very real sense, they re-create and reinvent every cognitive system they encounter, including language, literacy and mathematics.
- Challenging: Students learn best when faced with genuine chal lenges, choices, and responsibility in their own learning. (1998, p.8).

The next section of this paper explains how the five factors of adult learning encompass the best educational practice: independent, self-directed learning includes best practice elements of student-centered and developmental; developing a growing reservoir of experiences includes best practice elements of experiential, authentic, and holistic; relating to social roles includes elements of best practice such as social, collaboration and democracy; immediacy of application include best practice elements of cognitive and constructivist; and internal motivation, which includes best practice elements of reflective, challenged, and expressive. The next section also explains how all of these aspects were taken into account for the development of the quick reference guide activity.

Figure 1 Overview of Adobe Photoshop

The following include procedures and actions that you need to know to work through Adobe Photoshop. Please note that this is not a comprehensive guide to Adobe Photoshop, but a table that covers just

| Creating a New File                                               |                                                                                                    |  |
|-------------------------------------------------------------------|----------------------------------------------------------------------------------------------------|--|
|                                                                   | Setting up the resolution                                                                                                    |  |
|                                                                   | Setting up the background                                                                                                    |  |
|                                                                   | Setting up the width and height                                                                                                    |  |
| Setting up the workspace                                          |                                                                                                    |  |
|                                                                   | Opening and closing palettes  Viewing rulers and grids                                                                                                    |  |
|                                                                   | Viewing fulers and grids                                                                                                    |  |
| Color Management                                                  | lw. u. i nonze i                                                                                                    |  |
|                                                                   | Working in RGB Mode Working with the color palette                                                                                                    |  |
|                                                                   | Selecting from color tab RGB options and web safe options                                                                                                    |  |
|                                                                   | Selecting from color swatch tab                                                                                                    |  |
|                                                                   | Choosing only web safe colors from the color picker                                                                                                    |  |
|                                                                   | Changing hue, saturation, and lightness of a color                                                                                                    |  |
|                                                                   | Changing brightness and contrast                                                                                                    |  |
|                                                                   | Changing the overall color of an image Selecting background and foreground colors                                                                                                    |  |
|                                                                   | Working with gradients                                                                                                    |  |
| Working with History                                              | Working wan gradients                                                                                                    |  |
|                                                                   | Accessing the History Palette                                                                                                    |  |
|                                                                   | Deleting from the History Palette                                                                                                    |  |
| Working with layers                                               | Incoming layons                                                                                                    |  |
|                                                                   | Inserting layers Deleting layers                                                                                                    |  |
|                                                                   | Duplicating layers                                                                                                    |  |
|                                                                   | Renaming layers                                                                                                    |  |
|                                                                   | Inserting and modifying a type layer                                                                                                    |  |
| m 11                                                              | Working with blending modes and opacity                                                                                                    |  |
| Tool box                                                          |                                                                                                    |  |
|                                                                   | Selecting tools                                                                                                    |  |
|                                                                   | Working with the options palette (under the Photoshop menu)                                                                                                    |  |
| Working with Type                                                 |                                                                                                    |  |
|                                                                   | Inserting type                                                                                                    |  |
|                                                                   | Reshaping type                                                                                                    |  |
|                                                                   | Applying other effects  Editing the type                                                                                                    |  |
|                                                                   | Editing the type                                                                                                    |  |
| Making Selections                                                 |                                                                                                    |  |
|                                                                   | Going to the right layer                                                                                                    |  |
|                                                                   | Magnetic lasso Marquee tool                                                                                                    |  |
|                                                                   | Magic Wand                                                                                                    |  |
|                                                                   | Quick Mask                                                                                                    |  |
|                                                                   | Moving selections                                                                                                    |  |
| Filling Selections                                                | <u> </u>                                                                                                    |  |
|                                                                   | Make a selection                                                                                                    |  |
|                                                                   | Filling in with foreground color, background color, etc                                                                                                    |  |
|                                                                   | Changing the planting mode                                                                                                    |  |
| Applying Filters                                                  | Changing the blending mode                                                                                                    |  |
| rippijing rittets                                                 | Selecting a layer                                                                                                    |  |
|                                                                   | Working with the FILTER menu to apply different filters                                                                                                    |  |
|                                                                   |                                                                                                    |  |
| Compositing Images                                                |                                                                                                    |  |
| Compositing Images                                                | Making sure two images are the same resolution                                                                                                    |  |
| Compositing Images                                                | Dragging images or selections from one file to another                                                                                                    |  |
| Compositing Images                                                | Dragging images or selections from one file to another<br>Creating new layers with the copied images                                                                                                    |  |
|                                                                   | Dragging images or selections from one file to another                                                                                                    |  |
| Compositing Images                                                | Dragging images or selections from one file to another Creating new layers with the copied images Applying different effects to each layer                                                                                                    |  |
|                                                                   | Dragging images or selections from one file to another<br>Creating new layers with the copied images                                                                                                    |  |
| Image Information                                                 | Dragging images or selections from one file to another Creating new layers with the copied images Applying different effects to each layer  Viewing and changing resolution of an image Resizing an image Viewing size of an image                                                                                                    |  |
| Image Information                                                 | Dragging images or selections from one file to another Creating new layers with the copied images Applying different effects to each layer Viewing and changing resolution of an image Resizing an image Viewing size of an image                                                                                                    |  |
|                                                                   | Dragging images or selections from one file to another Creating new layers with the copied images Applying different effects to each layer  Viewing and changing resolution of an image Resizing an image Viewing size of an image ges Opening an image                                                                                                    |  |
| Image Information                                                 | Dragging images or selections from one file to another Creating new layers with the copied images Applying different effects to each layer  Viewing and changing resolution of an image Resizing an image Viewing size of an image Ges Opening an image Saving as a PSD file                                                                                                    |  |
| Image Information Opening and Saving Ima                          | Dragging images or selections from one file to another Creating new layers with the copied images Applying different effects to each layer  Viewing and changing resolution of an image Resizing an image Viewing size of an image ges Opening an image                                                                                                    |  |
| Image Information                                                 | Dragging images or selections from one file to another Creating new layers with the copied images Applying different effects to each layer  Viewing and changing resolution of an image Resizing an image Viewing size of an image ges Opening an image Saving as a PSD file Saving as a JPEG or GIF file                                                                                                    |  |
| Image Information Opening and Saving Ima                          | Dragging images or selections from one file to another Creating new layers with the copied images Applying different effects to each layer  Viewing and changing resolution of an image Resizing an image Viewing size of an image ges Opening an image Saving as a PSD file Saving as a JPEG or GIF file  Saving the image as a JPEG file                                                                                                    |  |
| Image Information Opening and Saving Ima                          | Dragging images or selections from one file to another Creating new layers with the copied images Applying different effects to each layer  Viewing and changing resolution of an image Resizing an image Viewing size of an image ges Opening an image Saving as a PSD file Saving as a JPEG or GIF file                                                                                                    |  |
| Image Information Opening and Saving Ima                          | Dragging images or selections from one file to another Creating new layers with the copied images Applying different effects to each layer  Viewing and changing resolution of an image Resizing an image Viewing size of an image Viewing size of an image Ses Opening an image Saving as a PSD file Saving as a JPEG or GIF file  Saving the image as a JPEG file Selecting the image with the best quality and least number of KB g selections                    |  |
| Image Information  Opening and Saving Ima  Optimizing for the Web | Dragging images or selections from one file to another Creating new layers with the copied images Applying different effects to each layer  Viewing and changing resolution of an image Resizing an image Viewing size of an image Viewing size of an image Saving as a PSD file Saving as a PSD file Saving as a JPEG or GIF file  Saving the image as a JPEG file Selecting the image with the best quality and least number of KB g selections Scaling selections |  |
| Image Information  Opening and Saving Ima  Optimizing for the Web | Dragging images or selections from one file to another Creating new layers with the copied images Applying different effects to each layer  Viewing and changing resolution of an image Resizing an image Viewing size of an image Viewing size of an image Ses Opening an image Saving as a PSD file Saving as a JPEG or GIF file  Saving the image as a JPEG file Selecting the image with the best quality and least number of KB g selections                    |  |

#### INDEPENDENT, SELF-DIRECTED LEARNING

This activity promotes independent, self-directed learning because the activity is student centered and it focuses on developing the learner's understanding of a specific software package. The quick reference guide

Figure 2 Example of Quick Reference Guide for Microsoft PowerPoint

| Desired Action            | Command/Procedure                                                                           | I                                                                                                   |
|---------------------------|---------------------------------------------------------------------------------------------|----------------------------------------------------------------------------------------------------|
| Opening PowerPoint        | In general, you will have the following options when you open up                            |                                                                                                    |
| -1. 6                     | PowerPoint:                                                                                 |                                                                                                    |
|                           | AutoContent Wizard                                                                          | Choose this option to use a presentation<br>with content already developed.                         |
|                           | Design Template                                                                             | Choose this option to select the template                                                           |
|                           | Blank Presentation                                                                          | for the presentation. Choose this option to "start from                                             |
|                           |                                                                                             | scratch."                                                                                           |
|                           | Open an Existing<br>Presentation                                                            | Choose this option to open up an existing presentation.                                             |
| Obtaining Different Views |                                                                                             |                                                                                                    |
|                           | View/Outline                                                                                | Presents outline view.                                                                              |
|                           | X7. (CH. )                                                                                  | D FI - S                                                                                            |
|                           | View/Slide<br>View/Slide Sorter                                                             | Presents one slide at a time.  Presents a layout of all slides.                                     |
|                           | View/Notes Page                                                                             | Presents the notes section for an                                                                   |
|                           |                                                                                             | individual slide. Click in the box below<br>to add notes.                                           |
| *** 11 1 0 31 ***         | View/Slideshow                                                                              | Presents the slide show.                                                                            |
| Working in Outline View   |                                                                                             |                                                                                                    |
|                           | Navigating                                                                                  | You can either use the arrow keys or the<br>scroll bar to see the outline view. You                 |
|                           |                                                                                             | can also collapse the outline if you only                                                           |
|                           | Editing                                                                                     | want to see certain titles.  • To create a new slide or line, press the                             |
|                           | Latting                                                                                     | RETURN key.                                                                                         |
|                           |                                                                                             | <ul> <li>Use the promote button (TAB key) to<br/>indent (for creating new lines of text)</li> </ul> |
|                           |                                                                                             | Use the demote button (SHIFT-TAB)                                                                   |
|                           |                                                                                             | keys) to bring the text further to the<br>left again (for creating higher levels in                 |
|                           |                                                                                             | a list or for creating a new slide).                                                                |
|                           |                                                                                             | Remember to use bullets for lists – these can be "turned on or off"                                 |
|                           |                                                                                             | Use the MOVE UP or MOVE                                                                             |
|                           |                                                                                             | DOWN buttons if you want to change                                                                  |
|                           |                                                                                             | the position of a particular slide. It<br>might be easier to click on the slide                     |
|                           |                                                                                             | number/title and then drag the slide to<br>where you want it.                                       |
| Working in Slideshow      | Navigating through the                                                                      | <ul> <li>To move through the presentation,</li> </ul>                                               |
| View                      | presentation                                                                                | either press the RETURN key or<br>click on the mouse.                                               |
|                           |                                                                                             | To back one slide, press the                                                                        |
|                           |                                                                                             | BACKSPACE or DELETE key (on                                                                         |
|                           |                                                                                             | the main part of the keyboard).     To exit at any time, press the ESC                              |
|                           | Other Needertier Octions                                                                    | key.                                                                                                |
|                           | Other Navigation Options                                                                    |                                                                                                    |
|                           | The following can be accessed v<br>clicking on the button in the low                        | ia the Pointer Options command by                                                                   |
|                           | Automatic                                                                                   | Lets you keep the pointer as an arrow.                                                              |
|                           | Pen                                                                                         | Use the <b>Pen</b> option to draw on the slide                                                      |
|                           | 701                                                                                         | as you present it. The markings on a                                                                |
|                           | Pen Color                                                                                   | slide you make are not permanent.  Lets you change the color of the pen.                            |
| Printing                  | To print out any of the following                                                           | , first select the File/Print command.                                                              |
|                           | Also check the <b>File/Page Setup</b> command to ensure that the orientation is correct.    |                                                                                                    |
|                           | Print Handouts                                                                              | Print out 2,3,4,6, or 9 per page                                                                    |
|                           | Print Slides                                                                                | Orientation: horizontal vs vertical Choose individual slides to print out                           |
|                           | Print Outline                                                                               | Print out horizontal or vertical                                                                    |
|                           | Options available to all                                                                    | Use Page setup to verify the margins  Number of copies                                              |
|                           | -                                                                                           | Printing all or specific slides                                                                     |
|                           |                                                                                             | Grayscale Pure black and white                                                                      |
|                           |                                                                                             | Frame slides                                                                                        |
| Saving                    | Do the following to save the pre-                                                           | sentation:                                                                                          |
|                           | Do one of the f following:                                                                  |                                                                                                    |
|                           | Select the button that loc                                                                  | oks like a disk on the Toolbar.                                                                     |
|                           | OR • Select Save from the Fil                                                               | e menu.                                                                                             |
|                           |                                                                                             | red, the Save As dialog box will appear.                                                            |
|                           | Name the file, set the destina<br>3. If you want to save the file u                         | inder another name or location and the file                                                         |
|                           |                                                                                             | before, choose Save As from the File                                                                |
|                           | Rename the file, choose the dest                                                            | ination, and then click OK.                                                                         |
| Spell Checking            |                                                                                             |                                                                                                    |
|                           | Click once on the Spell Checker button on the Toolbar. The Spell                            |                                                                                                    |
|                           | Checker dialog box appears.  2. Start spell checking and use the options in the dialog box. |                                                                                                    |
| Quitting PowerPoint       | 2. Start spen enecking and use                                                              | are options in the thatog box.                                                                      |
|                           | Do one of the following:                                                                    |                                                                                                    |
| 1                         | <ul> <li>Double-click the Control menu in the presentation window.</li> <li>OR</li> </ul>   |                                                                                                    |
| 1                         | <ul> <li>Select Quit from the File menu.</li> </ul>                                         |                                                                                                    |
|                           | <ol><li>Click on the appropriate<br/>box appears.</li></ol>                                 | button to save changes if the Close dialog                                                          |
| -                         | оол арреша.                                                                                 |                                                                                                    |

activity is definitely student centered, in that students were able to choose which software package they wanted to focus on. Students are given direction as to examples of what the quick reference guide should look like as well as a set of guidelines as to how the assignment would be assessed or graded. However, students are required to work on their own to review and figure out the best way of presenting the information. By doing this, students are required to develop their own understanding of how the software package best works. In general, this assignment can be tailored to the individual because the individual is considering his/her own experiences in developing this guide, which will be something that the student uses in the future in his/her professional setting.

#### DEVELOPING A GROWING RESERVOIR OF **EXPERIENCE**

Developing a resource of experiences to draw from is important, especially to adult learners. This activity is meaningful to adults in that it is experiential, authentic, and holistic. This activity is experiential in that it draws on the learning experiences gained from the other projects required for the course (digital imaging in Adobe Photoshop, a digital cartoon book in Macromedia Flash, and web pages in Macromedia Dreamweaver). The only way students can truly complete this project is if they work through the software and consider their other experiences in completing the other projects that students can document their hands on experiences with the software. This activity also adds to their learning experiences. In class, students are given the opportunity to analyze, program, and document the most important aspects of the software packages, and then after they complete the course they can use this experience to analyze other software packages. This helps the students in their analysis and understanding of how to create guides for themselves for other software packages. This activity is authentic in that it requires students to document their learning and understanding so that they can refer to this guide again after the course is completed. This is especially important in that it helps to set up the students to realize that whenever they do learn software packages that they need to consider how to approach other similar types of software packages. This assignment provides for holistic learning in that it ensures that students consider the entire software package, the important parts brought up in class about that software package, and how they were able to use the software package.

#### RELATING TO SOCIAL ROLES

It is good for adults to take on different social roles, especially in the learning process (Knowles, 1984, p.10; Howell, 2001). This assignment considered adults need for collaboration and democracy when working in groups. When there were problems in defining actions or procedures, students needed to collaborate with one another to ensure that everyone understood the information that needed to be conveyed. The activity was democratic in that everyone in the group was equally responsible for the outcome of the project, and that everyone within the group had to form a consensus as to who did what (fulfilled the different roles or jobs required for completing the quick reference guide). In each group, students needed to decide who would gather the information, who would enter the information into a word processing program, who would test the information to ensure accuracy, and who would make sure the document met the requirements specified in the project guidelines for the assessment or grading of the assignment.

#### IMMEDIACY OF APPLICATION

It is especially important to adults to know how their learning can be applied, and how soon such learning will have true meaning for them, whether at the work place or at home. The students needed to realize that this assignment was both cognitive (in that students would be required to achieve higher levels of thinking such as analysis and synthesis) and constructivist (in that students were drawing from past learning experiences and reapplying them) in nature. Up until this point of the course, students were shown how to use different software packages through demonstration, reading the book, and then using the software themselves. It is very easy to leave a computer class after

#### 454 2004 IRMA International Conference

successfully completing a number of projects without a true understanding of how certain types of software packages work and how such learning can be applied and transferred to other software packages. By constructing knowledge from what they know already and by analyzing and monitoring their thinking, students are able to use higher order thinking skills (University of Houston, Clear Lake, Texas). Through the use of these higher order skills, deeper learning and deeper understanding can result (Wilcox & Wojnar, 2000). As a result of using higher order skills, students were able to develop a guide that made sense to them and that they could apply or use after the course was finished. The assignment was constructivist in nature in that students had to consider not only the software they learned but also how to express themselves in written form and how such knowledge could be understood by other members of the class, regardless of their background. The assignment involved students using their computer skills, writing skills, and in some cases if they chose, drawing skills. It is through the experiences of the students, specifically in learning and working with the software to create other projects, that students are able to approach this activity with confidence.

#### INTERNAL MOTIVATION

Adult learners learn best when they are truly internally motivated. This is difficult to measure, but projects that allow students to be reflective, challenged, and expressive often help to provide that internal motivation. Students were required to reflect on the information that they had acquired through out the course, their experiences with completing the other projects, and to determine what the best solutions were for completing certain actions in the software programs. Students were challenged to develop a quick reference guide that was set up in tabular format, that included the main actions, procedures, and other notes or details to consider, and to create this in a word processor so that information could be considered in both digital and printed formats. Students were also encouraged to be expressive, in that they not only express in words how to perform certain actions and procedures, but that they could also add diagrams, pictures, or screen captures, if they truly believed that would assist users in their understanding of the software product.

#### THE RESULTS OF THE ASSIGNMENT

Even though there were some individuals who said that they did not care for the assignment because they did not want to have to be responsible for writing any papers for the course, they did admit that it was important for them to complete such an assignment so that they could reflect and piece together what they had learned in each of the software packages. Many students were interested in seeing how the other groups documented the remaining software packages. Everyone looked forward to receiving a quick reference guide for each of the software packages so that they could refer to them after the course had ended.

#### **CONCLUSION**

The quick reference guide activity can be a very effective way of involving adult learners in analyzing and better understanding software packages. This activity is effective because it addresses the needs of adult learners and follows best educational practices. The need for adult learners to become independent, self-directed learners stems from making the assignments student-centered and developmental. The activity adds to the students' reservoir of experiences in that the assignment was experiential, authentic, and holistic. The assignment helps to fulfill the need for students to realize social roles by encouraging students to be collaborative and democratic in their group work. The assignment helped to fulfill the need of immediate application by requiring a cognitive and constructivist approach by the students. Finally, such an activity assists adults in their need to develop internal motivation because this assignment allows students to be reflective, challenged, and expressive. The positive feedback obtained from the students in the class where this activity was used indicates that this assignment was well received among adult learners.

#### REFERENCES

Howell, C.L. Facilitating Responsibility for Learning in Adult Community College Students. Eric Document: EDO-JC-01-03 March, 2001 [Online]. Available: http://www.gseis.ucla.edu/ERIC/digests/dig0103.html [2003, Oct. 14].

Knowles, M. S. & Associates. (1984). <u>Andragogy in Action</u>. San Francisco: Jossey-Bass.

Preparing for Tomorrow's Teachers to Use Technology (PT3) Program, United States Department of Education Implementation Grant. <u>Higher-Order Thinking and Learning and Technology</u>. University of Houston, Clear Lake, Texas. [Online]. Available: http://www.cl.uh.edu/soe/cem/hot.htm [2001, Oct. 10].

President and Fellows of Harvard College. (2001). <u>Chicago Style:</u> A <u>Quick Sheet</u>. Harvard Business School, Baker Library. [Online]. Available: http://www.library.hbs.edu/workshops/fac-assist/ChicagoQuickSheet.htm [2001, Oct 10].

University at Albany of New York State, Center for Excellence in Teaching and Learning. Quick Reference University Teaching Support Services. [Online]. Available: http://www.albany.edu/cetl/resources/quickref.html [2003, Oct. 10].

Wilcox, B.L., & Wojnar, L.C. (2000, August). Best practice goes online. Reading Online, 4(2). [Online]. Available: http://www.readingonline.org/articles/art\_index.asp?HREF=/articles/wilcox/index.html [2003, Oct. 10].

Zemelman, S., Daniels, H. and Hyde, A. (1998). <u>Best practice: New Standards for teaching and learning in America's schools.</u> Portsmouth, NH: Heinemann.

Zhang, Y. (March 21, 1999). Vi Quick Reference Guide. [Online]. Available: http://dcfonline.sfu.ca/ying/linux/vi/vi-reference.pdf [2003, Oct. 10].

## 0 more pages are available in the full version of this document, which may be purchased using the "Add to Cart" button on the publisher's webpage:

www.igi-global.com/proceeding-paper/use-quick-reference-guidesteaching/32398

#### Related Content

## Coagmento: A Case Study in Designing a User-Centric Collaborative Information Seeking System

Chirag Shah (2012). Systems Science and Collaborative Information Systems: Theories, Practices and New Research (pp. 242-257).

www.irma-international.org/chapter/coagmento-case-study-designing-user/61295

# Testable Theory Development for Small-N Studies: Critical Realism and Middle-Range Theory Matthew L. Smith (2010). *International Journal of Information Technologies and Systems Approach (pp. 41-56).*

www.irma-international.org/article/testable-theory-development-small-studies/38999

## ESG Information Disclosure of Listed Companies Based on Entropy Weight Algorithm Under the Background of Double Carbon

Qiuqiong Peng (2023). International Journal of Information Technologies and Systems Approach (pp. 1-13). www.irma-international.org/article/esg-information-disclosure-of-listed-companies-based-on-entropy-weight-algorithm-under-the-background-of-double-carbon/326756

## Data Recognition for Multi-Source Heterogeneous Experimental Detection in Cloud Edge Collaboratives

Yang Yubo, Meng Jing, Duan Xiaomeng, Bai Jingfenand Jin Yang (2023). *International Journal of Information Technologies and Systems Approach (pp. 1-19).* 

www.irma-international.org/article/data-recognition-for-multi-source-heterogeneous-experimental-detection-in-cloud-edge-collaboratives/330986

## An Efficient Source Selection Approach for Retrieving Electronic Health Records From Federated Clinical Repositories

Nidhi Guptaand Bharat Gupta (2022). *International Journal of Information Technologies and Systems Approach (pp. 1-18).* 

www.irma-international.org/article/an-efficient-source-selection-approach-for-retrieving-electronic-health-records-from-federated-clinical-repositories/307025